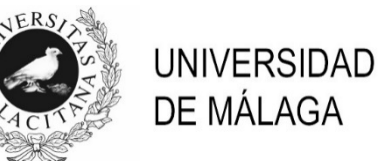

# **PROCESO SELECTIVO PARA EL INGRESO EN LA PLANTILLA DE PERSONAL LABORAL**

## **TÉCNICO/A ESPECIALISTA DE MEDIOS AUDIOVISUALES**

### **(OPL3CCOM)**

(Resolución de 26 de abril de 2023)

## **EJERCICIO**

#### **Lee atentamente cada apartado completo antes de comenzar a realizarlo.**

Crea una carpeta con tu nombre y apellidos en la carpeta Documentos del **ordenador examen** con este formato: Nombre\_Apellidos. Todos los documentos que vas a crear durante la prueba nómbralos de la misma forma.

#### **Apartado 1 (máximo 5 puntos)**

En el **ordenador examen,** con el software Adobe Photoshop CS5.1 haz lo siguiente: Crea un documento con un tamaño de 1920 x 1080 píxeles y una resolución de 72 píxeles/pulgada. En este documento tienes que crear un faldón de un color sólido y, sobre él, un rótulo en otro color que tenga tu nombre y apellidos. Guárdalo en la carpeta que creaste al inicio de la prueba.

#### **Apartado 2 (máximo 5 puntos)**

En el **ordenador examen,** con el software Audacity haz lo siguiente: Graba una locución, diciendo tu nombre y apellidos, utilizando el microauricular. Guarda el proyecto en la carpeta que creaste al inicio de la prueba. Guarda el audio en formato WAV en la carpeta que creaste al inicio de la prueba.

#### **Apartado 3 (máximo 15 puntos)**

En el **ordenador examen,** con el software Adobe Premiere PRO CS5.5 haz lo siguiente: Crea un proyecto y una secuencia con el preajuste XDCAM EX 1080p25 (HQ). Guárdalo en la carpeta que creaste al inicio de la prueba.

En la línea de tiempo tienes que añadir unas barras de color y tono, con una duración de 10 segundos. Dentro de esos 10 segundos inserta el archivo con el rótulo que has creado en el apartado 1 y el archivo de la locución que has creado en el apartado 2. El rótulo tiene que ser visible sólo el tiempo que dura el audio. Durante dicho tiempo no puede escucharse el tono que incluye el clip de las barras de color.

Exporta el video con el ajuste predeterminado "Guardar K2\_HD", en la carpeta que creaste al inicio de la prueba.

Haz una copia de la carpeta que creaste al inicio de la prueba, con todos los documentos creados, en la tarjeta SD que está introducida en el **ordenador examen. No puedes sacar la tarjeta SD del tarjetero.**

#### Ejemplo:

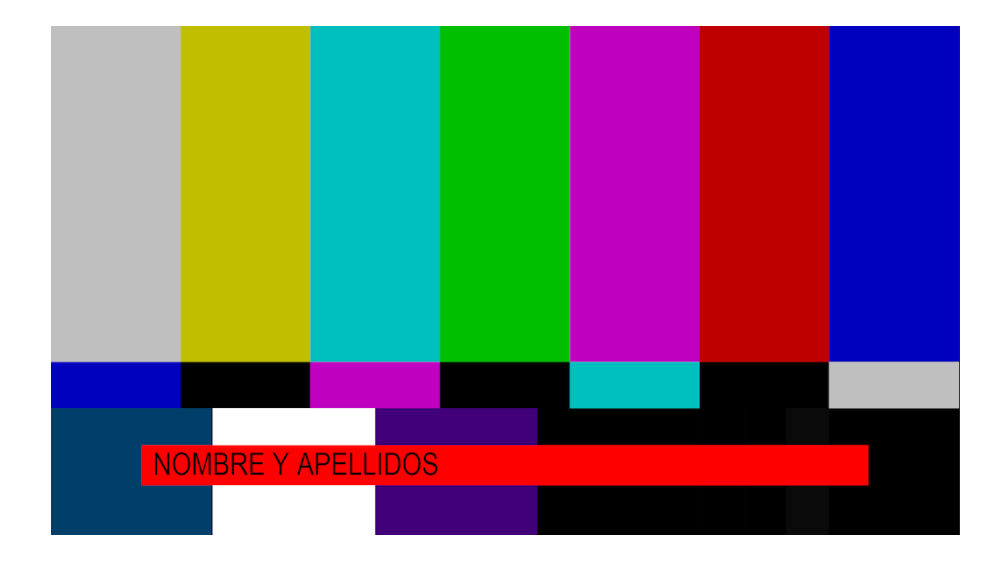

#### **Apartado 4 (máximo 10 puntos)**

Desde el **ordenador examen**, realiza con el software Remote Desktop lo siguiente:

El vídeo que has creado en el apartado 3, cópialo en la carpeta "Documentos" del **ordenador remoto**. La contraseña de la cuenta activa en dicho ordenador es "practicas" (Solo en este punto puedes hacer uso del teclado y ratón del **ordenador remoto)**

Abre el vídeo con la aplicación QuickTime Player en el **ordenador remoto**. **No puedes usar el teclado y ratón de dicho ordenador.** 

Desde el **ordenador examen**, bloquea la pantalla del **ordenador remoto** colocando en ella el mensaje "EXAMEN FINALIZADO"